## NAVODILA ZA PRIJAVO UČENCA NA IZBIRNE PREDMETE

**a) Starši boste po prijavi na portal za starše na domači strani vašega portala videli povezavo v rumenem okvirju.**

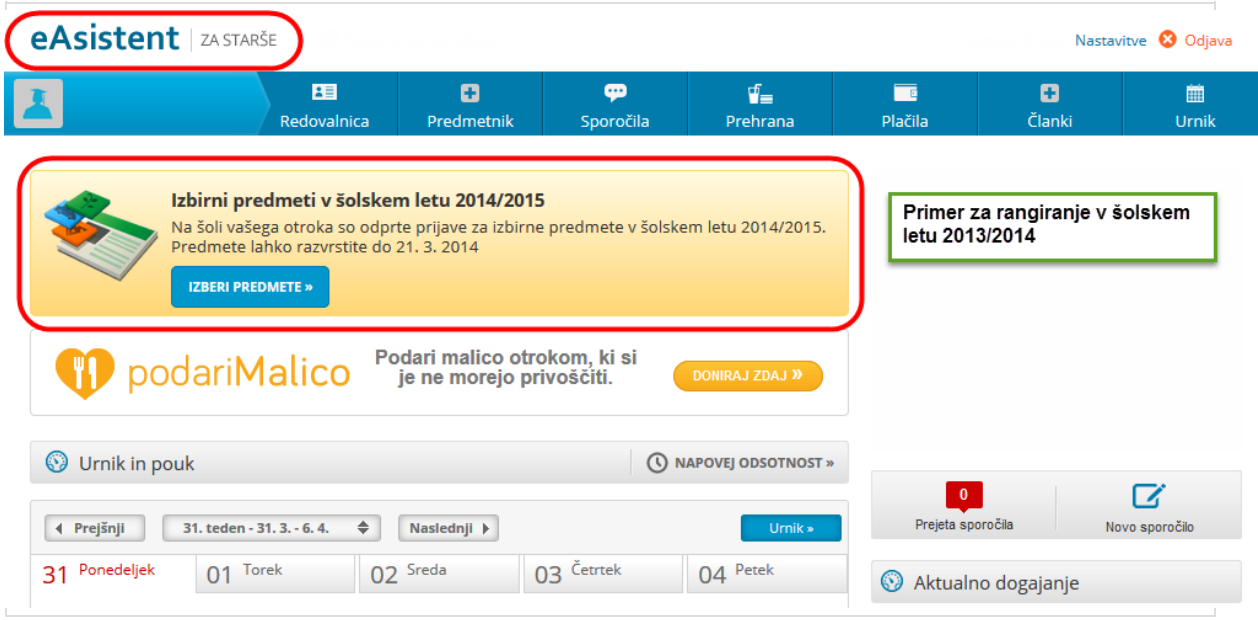

**b) Rangirajte izbirne predmete, določite lahko tudi št. ur izbirnih predmetov.**

**Predmet, ki ga želite razvrstiti na višje ali nižje mesto, primete z miško in ga povlečete na željeno mesto. Končno izbiro shranite s klikom na gumb POTRDI IZBIRO.**

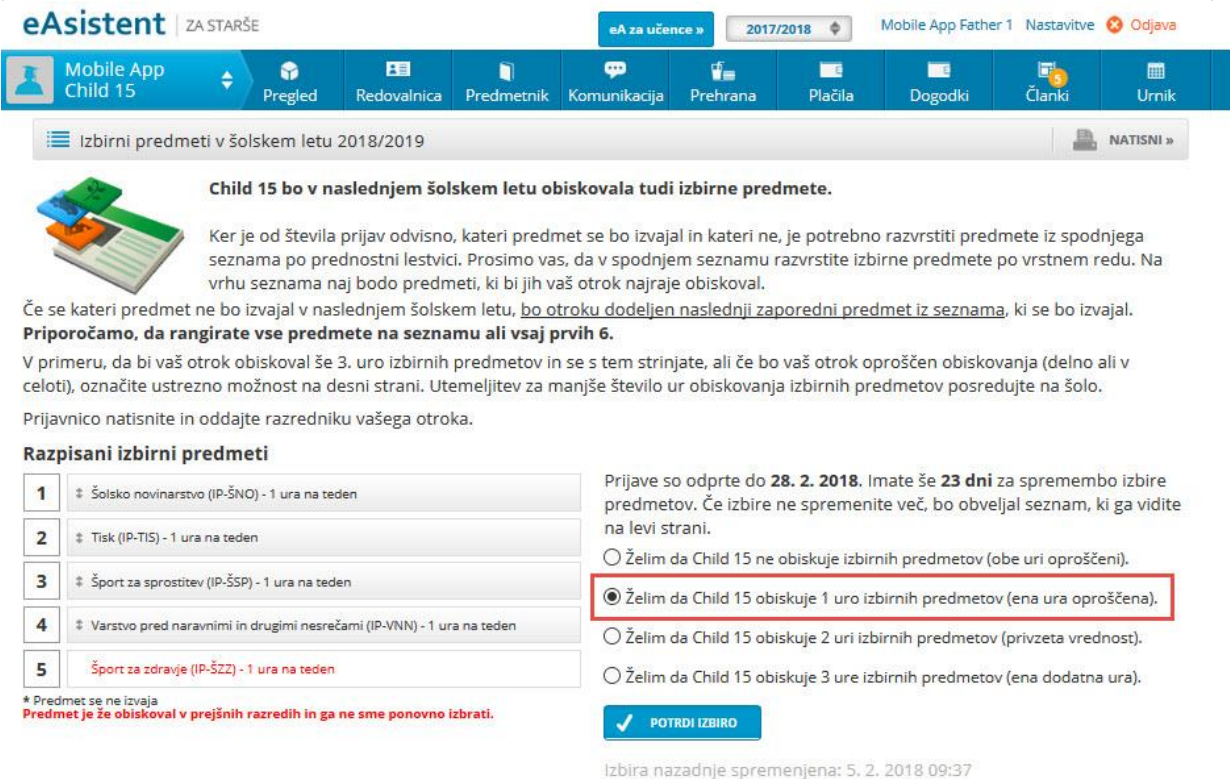

**c) Starši, ki ste na povezavo do rangiranja na domači strani že kliknili, boste to povezavo našli na desni strani nad navedenim Aktualnim dogajanjem.**

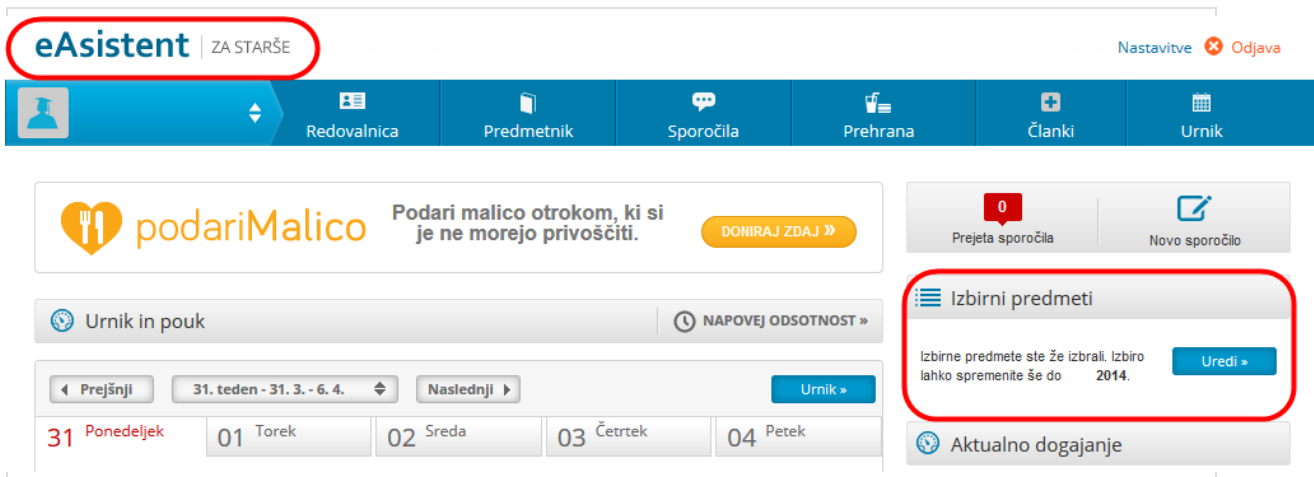